#### **ระบบบร หารจ ดการการเร ยนร ้ของสำนั กว ทยบร การ ิ ั ี ู ิ มหาวทยาล ยสงขลานคร นทร ิ ์ วทยาเขตป ิ ตตาน ั ีิ ั**

**อำนาจ สคนเขตร ุ \*์**

ระบบบริหารจัดการการเรียนรู้ของสำนักวิทยบริการ มหาวิทยาลัยสงขลานครินทร์ ปัตตานี เป็น ี ระบบการเรียนการสอนผ่านระบบเครือข่ายอินเทอร์เน็ต เพื่อสนับสนุนการเรียนการสอนของมหาวิทยาลัย สงขลานครินทร์ โดยใช้ซอฟต์แวร์ MOODLE (Modular Object Oreinted Dynamic Learning) เป็น Open Source LMS ภายใต<sup>้</sup>ลิขสิทธิ์แบบ GPL (Gerneral Public License) ซึ่งติดตั้ง และพัฒนาเพิ่มเติม โดย ฝ่ายเทคโนโลยีทางการศึกษา สำนักวิทยบริการ มหาวิทยาลัยสงขลานครินทร์

MOODLE เป็นซอฟต์แวร์โอเพนซอร์สใช้งานผ่านทางเว็บไซต์ มีการพัฒนาขีดความสามารถด้าน ต่าง ๆ อีกทั้งยังสามารถติดตั้งบนระบบปฏิบัติการลีนุกส์และวินโดวส์ที่สนับสนุนภาษา PHP และระบบ ฐานขอม้ ลู mysql

การรักษาความปลอดภัยเป็นอีกหนึ่งความสามารถที่ MOODLE ได<sup>้</sup>จัดเตรียมไว้โดยการกำหนด ้สิทธิการเข้าใช้งานของสมาชิก การตรวจสอบการเป็นสมาชิกสามารถตรวจสอบได้จากตัวระบบเอง หรือ การเลือกให้มีการตรวจสอบการเป็นสมาชิกจากเครื่องแม่ข่าย IMAP LDAP และระบบอื่น ๆ ก็ได<sup>้</sup>

ระบบบริหารจัดการการเรียนรู้มีรูปแบบการจัดการที่แตกต<sup>่</sup>างกันออกไปตามผู้ใช<sup>้</sup> ซึ่งมี 3 ี ระดับ คือ ผู้สอน ผู้เรียนและผู้บริหารจัดการระบบ

#### **1. ระดบผั สอน ู้**

ี ระบบบริหารจัดการการเรียนรู*้*ทำหน<sup>้</sup>าที่ช่วยลดเวลาที่ผู้สอนจะต<sup>้</sup>องจัดเตรียมเนื้อหาเพื่อการนำ เสนอ โดยช่วยให้การจัดเก็บเนื้อหาและป้อนข้อมูลผ่านทางเว็บเข้าสู่ระบบฐานข้อมูลเป็นไปได้ง่ายขึ้น

**\* นกวั ชาการอ ิ ดมศ ุ กษา ึ** กลมงานพ ุ่ ฒนาและเผยแพร ั นว่ ตกรรมเทคโนโลย ั ทางการศ ี กษา ึ ี่ ฝ่ายเทคโนโลยีทางการศึกษา สำนักวิทยบริการ มหาวิทยาลัยสงขลานครินทร์ วิทยาเขตปัตตานี

โดยในส่วนนำเข้าและจัดเก็บเนื้อหาข้อมูลนั้น ผู้สอนสามารถสร้างเนื้อหาของหลักสูตร กระดาน ้ เสวนา การบ้าน คำศัพท์ที่ใช้ในแต่ละหลักสูตร ตัวเลือก วารสาร สัมมนา ห้องสนทนา แบบทดสอบและ ้ แหล่งข้อมูลได้ รวมทั้งยังสามารถดูรายงานผลกิจกรรมได้ โดยองค์ประกอบต่าง ๆ เหล่านี้ ผู้สอนสามารถ ที่จะเพิ่มเติม แก้ไข ซ่อนหรือลบออกจากรายวิชาที่สอนได<sup>้</sup>

ุ่นอกจากนี้ผู้สอนยังสามารถใช<sup>้</sup>ประโยชน<sup>์</sup>จากระบบบันทึกติดตาม ตรวจสอบการเรียนของผู<sup>้</sup>เรียน ได้ และระบบนี้ยังสามารถนำเสนอการเรียนการสอนในรูปแบบของไฟล์นำเสนอ (Microsoft PowerPoint) ไฟล์เอกสาร (Microsoft Word) ไฟล์เอกเซล (Microsoft Excel) ไฟล์แฟลช ไฟล์วีดีโอ หรือไฟล์เสียง ได<sup>้</sup>คีกด<sup>้วย</sup>

้ผู้สอนยังสามารถที่จะสนทนากับผู้เรียนได้โดยตรง โดยสนทนาผ่านห้องสนทนา หรือบทสนทนา ี ที่ระบบบริหารจัดการการเรียนรู้ได้จัดเตรียมไว้ให้และยังสามารถออกข้อสอบ เพื่อใช้ในการประเมินผล ึการเรียนของผู้เรียนได้อีกด้วย ตลอดจนการกำหนดช่วงระยะเวลาของแบบทดสอบหรือข้อสอบ เพื่อ ให<sup>้</sup>ผู้เรียนเข้ามาทำแบบทดสอบหรือข<sup>้</sup>อสอบ ตามวันเวลาที่กำหนดได<sup>้</sup>

#### **2. ระดบผั เรู้ ยนี**

้ ผู้เรียนสามารถเข้าเรียนวิชาต่าง ๆ ที่ตนเองมีสิทธิ์เรียนได้ โดยผู้เรียนแต่ละคนจะมีสมุดบันทึก ี เป็นของตัวเอง เพื่อช่วยในการจดบันทึกในระหว่างที่เรียนได้ อีกทั้งยังสามารถใช้ห้องสนทนา เพื่อสอบ ถามกับอาจารย์ในกรณีที่มีข้อสงสัยต่าง ๆ และผู้เรียนทราบคะแนนจากการทำการบ้าน หรืองานที่อาจารย์ ้มอบหมายให้ทำได้ และสามารถทำแบบทดสอบ การบ้านหรือข้อสอบที่ผู้สอนจัดทำขึ้นได้ เพื่อเป็นการ ประเมินตนเองเกี่ยวกับเนื้อหาที่ได<sup>้</sup>เรียนมา ตลอดจนสงการบ<sup>้</sup>านผ<sup>่</sup>านระบบนี้ได้เช่นกัน

หากผู้เรียนมีข้อสงสัยในรายวิชาที่เรียนก็สามารถโพสต์ข้อความผ่านกระดานเสวนา หรือหากต้อง การติดต่อกับอาจารย์ผู้สอน ก็สามารถส่งจดหมายอิเล็กทรอนิกส์ถึงอาจารย์ผู้สอนได้เช่นกัน ตลอดจน ใช<sup>้</sup>บทสนทนาเพื่อสอบถามปัญหาการเรียนกับอาจารย์ หรือใช<sup>้</sup>บทสนทนาเพื่อติดต่อสื่อสารกับเพื่อร่วมชั้น เรียน

## **3. ระดบผั บรู้ หารจ ิ ดการระบบ ั**

้ผู้บริหารจัดการระบบสามารถตั้งค่าหรือปรับเปลี่ยนค่าต่าง ๆ ของระบบได้ เช่น การตั้งค่าของ ้ เว็บไซต์ เช่น การเพิ่ม แก้ไข และลบสวนประกอบต่าง ๆ ในระบบได้ รูปแบบเว็บไซต์ เช่น โทนสีของ ้ เว็บไซต์โดยระบบนี้จะมีโทนสีให้เลือกมากมาย ภาษาที่ใช้แสดง การจัดการเกี่ยวกับสมาชิก บันทึกการ ใช้งานเว็บไซต์ ระบบไฟล์ของเว็บไซต์ การจัดการองค์ประกอบต่าง ๆ อันได้แก่ กระดานเสวนา การ ้บาน คำศัพท์ และอื่น ๆ ซึ่งสามารถซ่อนหรือแสดงองค์ประกอบนั้น ๆ ได้ รวมทั้งการสำรองข้อมูลของ ระบบ

วารสารวิทยบริการ ปีที่ ๑๘ ฉบับที่ ๒ พฤษภาคม-สิงหาคม ๒๕๕๐ ระบบบริหารจัดการการเรียนรู้ฯ อำนาจ สุคนเขตร์

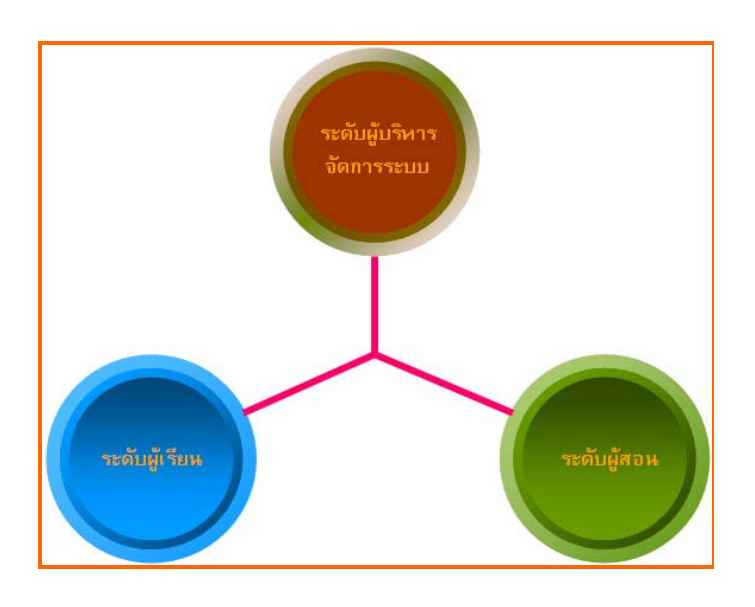

รูปที่ 1 ระดับผู*้*ใช<sup>้</sup>

**การเขา้ - ออกระบบ** การเข้าสู่ระบบสามารถเข้าได ้โดยการเลือกลิงค์ "เข้าสู่ระบบ" ด้านบนในหน้าหลักของเว็บไซต์ ดังรูปที่ 2

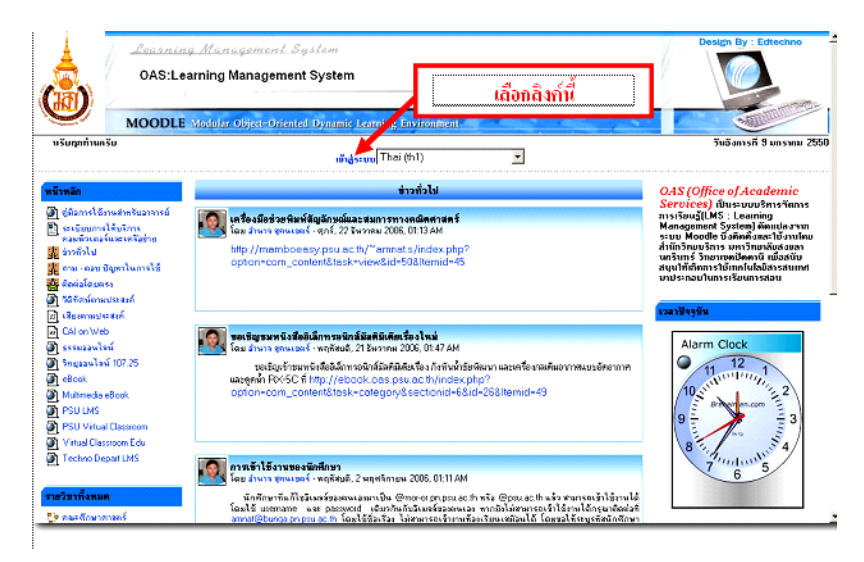

รูปที่ 2 หน<sup>้</sup>าหลักของเว็ปไซต<sup>์</sup>

หลังจากเลือก "เข้าสู่ระบบ" แล้วระบบจะแสดงหน้า Login ให้กรอก username และ password เพื่อเข้าสู่ระบบ ดังรูปที่ 3

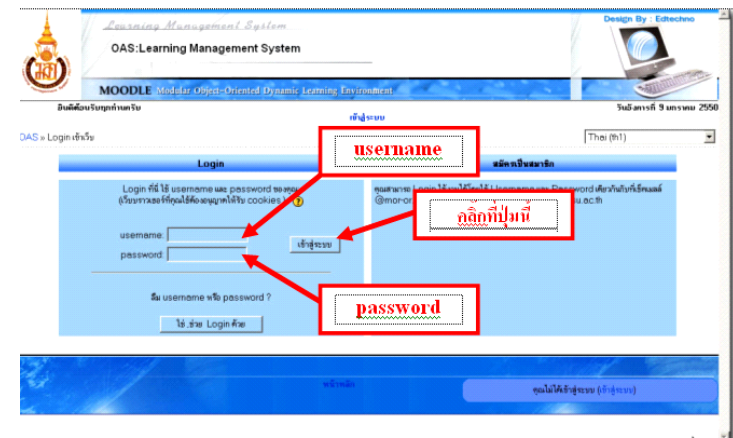

รูปที่ 3 หน<sup>้</sup>า Login ของเว็ปไซต<sup>์</sup>

ี่<br>เมื่อกรอก username และ password ถูกต้องเรียบร้อยแล้ว คลิ๊กที่ปุ่ม "เข้าสู่ระบบ" จากนั้น ระบบจะทำการตรวจสอบการเป็นสมาชิกจากเครื่องแม่ข่าย bunga.pn.psu.ac.th ,mor-or.pn.psu.ac.th และ mail.psu.ac.th หากเป็นการเข้าใช้งานครั้งแรกระบบจะแสดงหน้า "แก้ไขข้อมูลส่วนตัว" ดังรูปที่ 4 ้ ให้ใส่ชื่อ นามสกุล อีเมลล์ และรายละเอียดของตนเองแล้วคลิ๊กที่ปุ่ม "อัพเดทประวัติส่วนตัว"

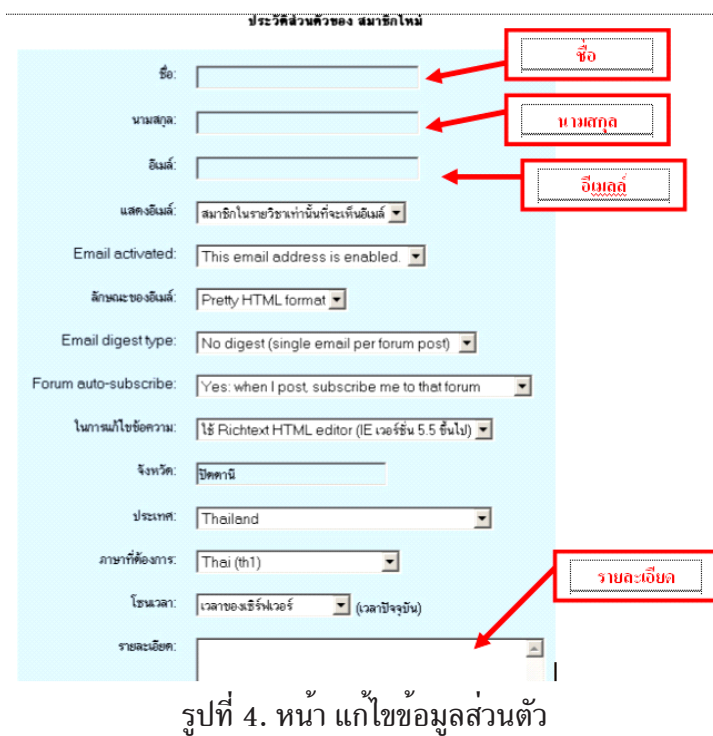

รปทู 4. ่ี หนา้ แกไขข ้ อม้ ลสู วนต ่ วั

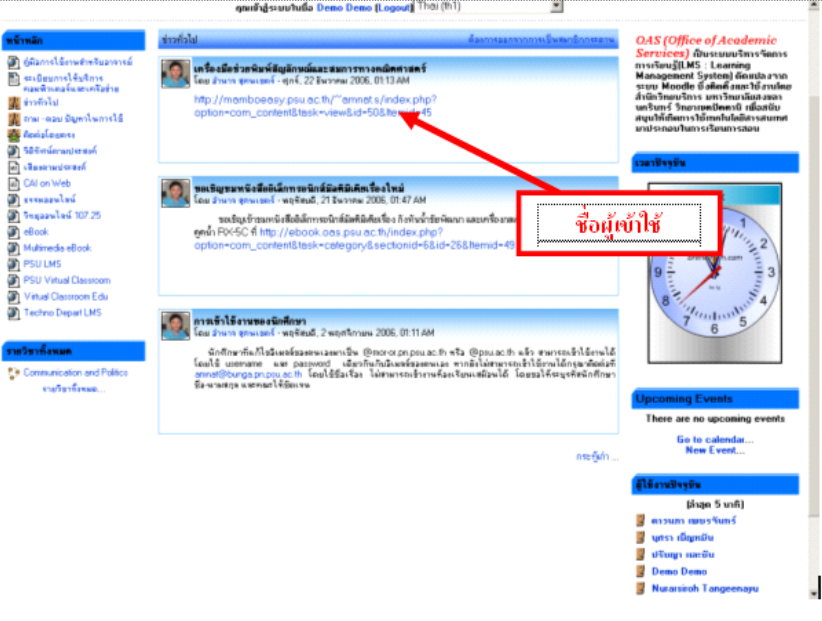

เมื่อใส ่username กับ password ถูกต<sup>้</sup>องเรียบร<sup>้</sup>อยแล*้*วระบบจะแสดงชื่อผู*้*ที่เข*้*าใช้งานดังรูปที่ 5

# รูปที่ 5. หน<sup>้</sup>าหลักเมื่อเข้าสู่ระบบถูกต<sup>้</sup>อง

ึการออกจากระบบ สามารถออกจากระบบได้โดยการเลือกลิงค์ "ออกจากระบบ" ทางด้านบน หรือเลือกลิงค์ "ออกจากระบบ" ทางด้านลางกลางในหน้าเว็บเพจ ดังรูปที่ 6 จากนั้นระบบจะแสดงหน้า หลักของเว็ปไซต์

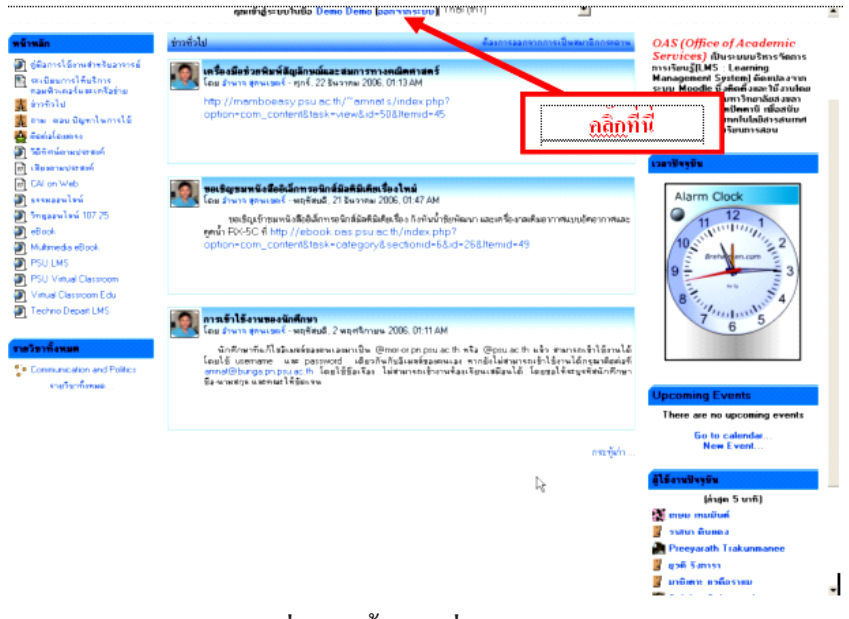

้รูปที่ 6. หน้าหลักก่อนออกจากระบบ

### **การแกไขข ้ อม้ ลสู วนต ่ วั**

การแก่ไขข้อมูลส่วนตัว ให<sup>้</sup>เข้าสู่ระบบจากนั้นคลิ๊กที่ชื่อของตนเอง ระบบจะแสดงรายละเอียด ของผู้เข้าใช้ระบบ คลิ๊กที่ปุ่ม "แก่ไขข้อมูลส่วนตัว" เพื่อแก่ไขข้อมูลของตนเอง หลังจากแก่ไขข้อมูลส่วน ้ตัวเสร็จเรียบร<sup>้</sup>อยแล้ว คลิ๊กที่ปุ่ม "อัพเดทประวัติส่วนตัว" ดังรูปที่ 7

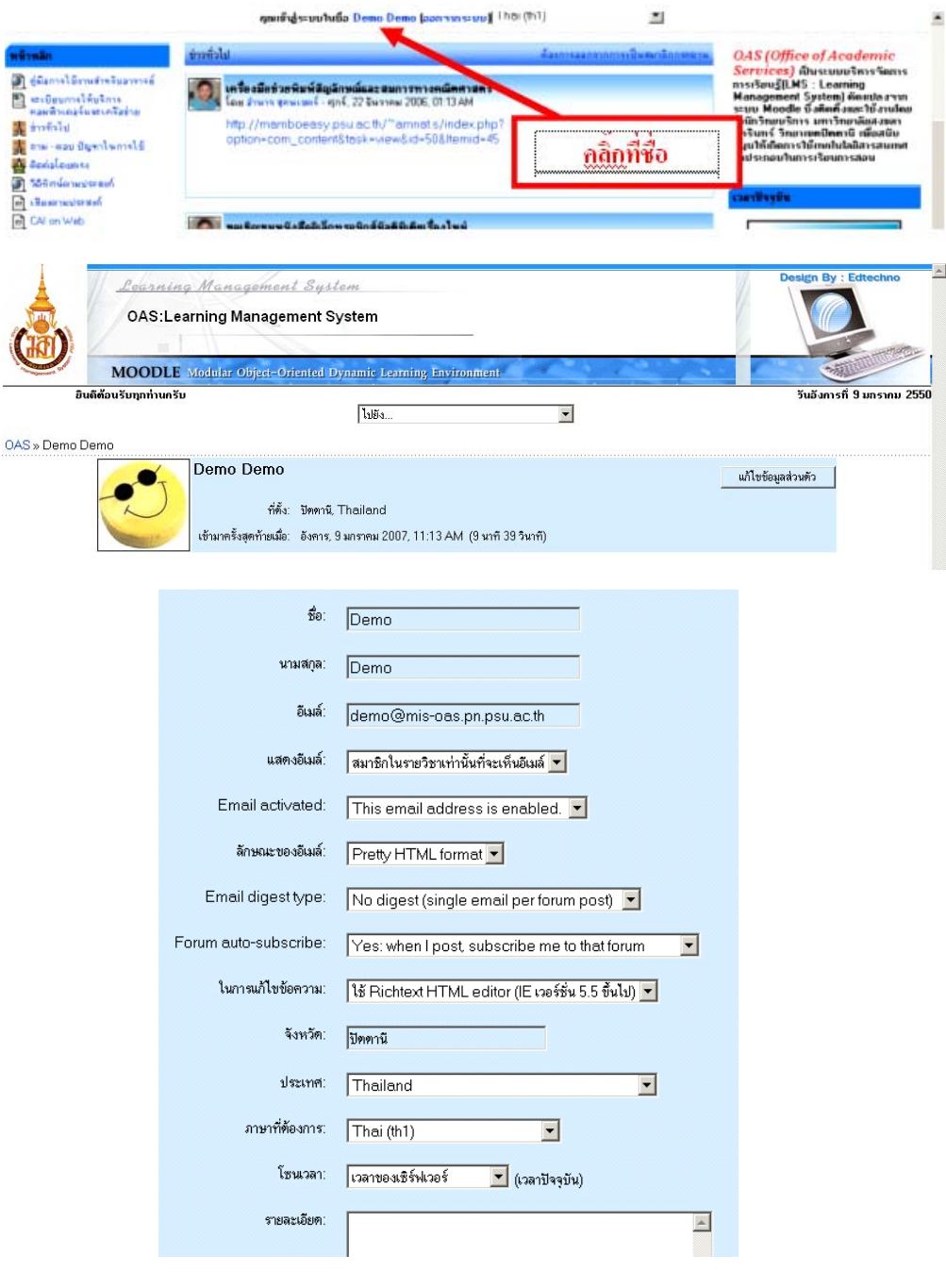

รูปที่ 7. แสดงหน<sup>้</sup>าการแก<sup>้</sup>ไขข้อมูลส่วนตัว

#### **เครองม ่ื อื HTML Editor**

เครื่องมือที่ใช<sup>้</sup>งานบ<sup>่</sup>อย ๆ ของระบบนี้คือ HTML Editor ซึ่งเป็นตัวที่ใช<sup>้</sup>ในการจัดทำตัวหนังสือ จะมีลักษณะการใช<sup>้</sup>งานคลายกับ Microsoft Word ซึ่งง<sup>่</sup>ายต<sup>่</sup>อการใช<sup>้</sup>งานมีลักษณะดังต<sup>่</sup>อไปนี้

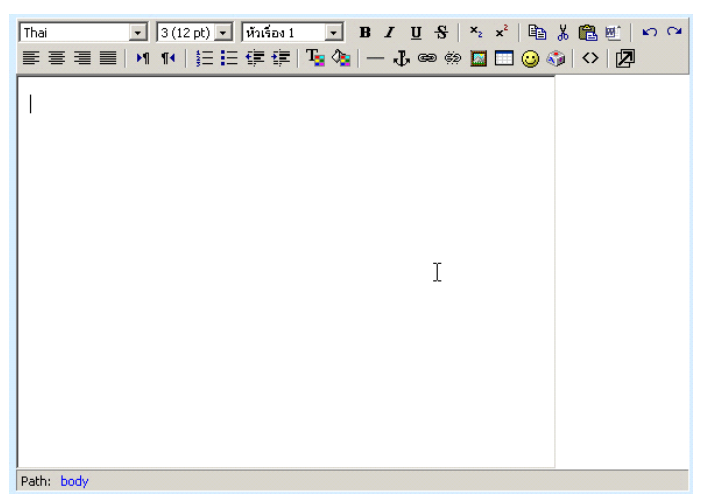

#### **รปทู 8 ่ี เครอง่ื HTML Editor**

จากภาพดานบนจะเห็นว**่ามีเมนูให**้เลือกใช<sup>้</sup>งานเหมือนกับ Microsoft Word ที่เราใช<sup>้</sup>งานทั่วไป ดังต่อไปนี้

# **ตารางท 1 ่ี แสดงหนาท้ ของเคร ่ี องม ่ื อื HTML Editor**

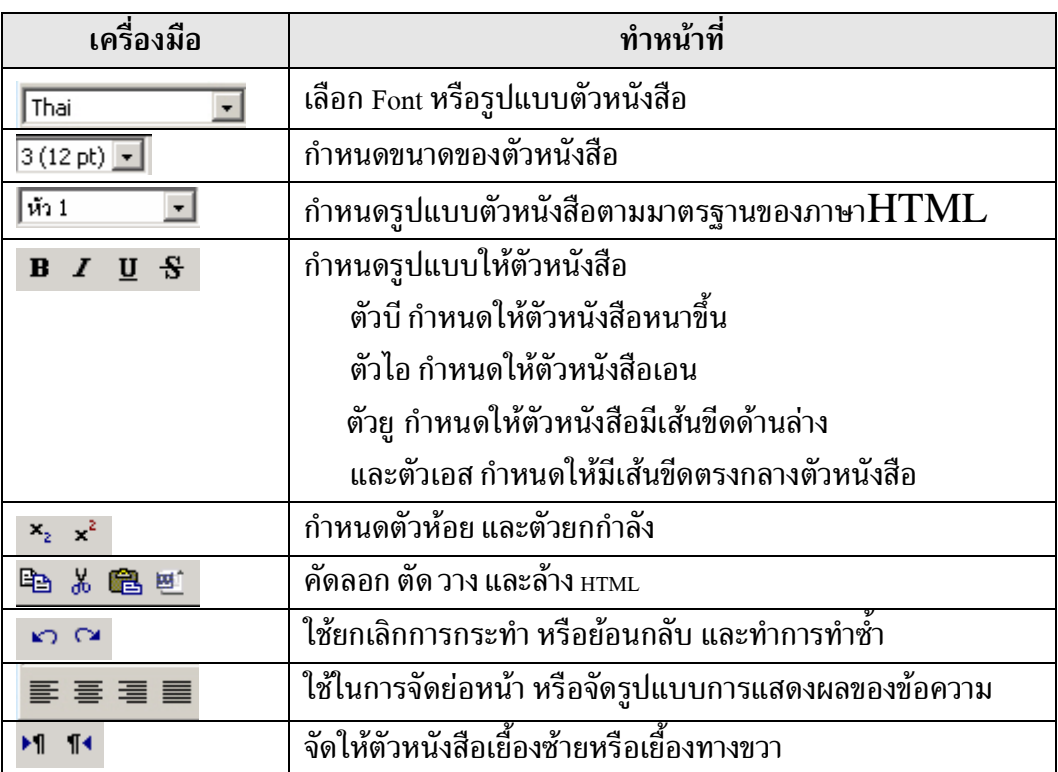

ปีที่ ๑๘ ฉบับที่ ๒ พฤษภาคม-สิงหาคม ๒๕๕๐ วารสารวิทยบริการ

ระบบบริหารจัดการการเรียนรู้ฯ อำนาจ สุคนเขตร์

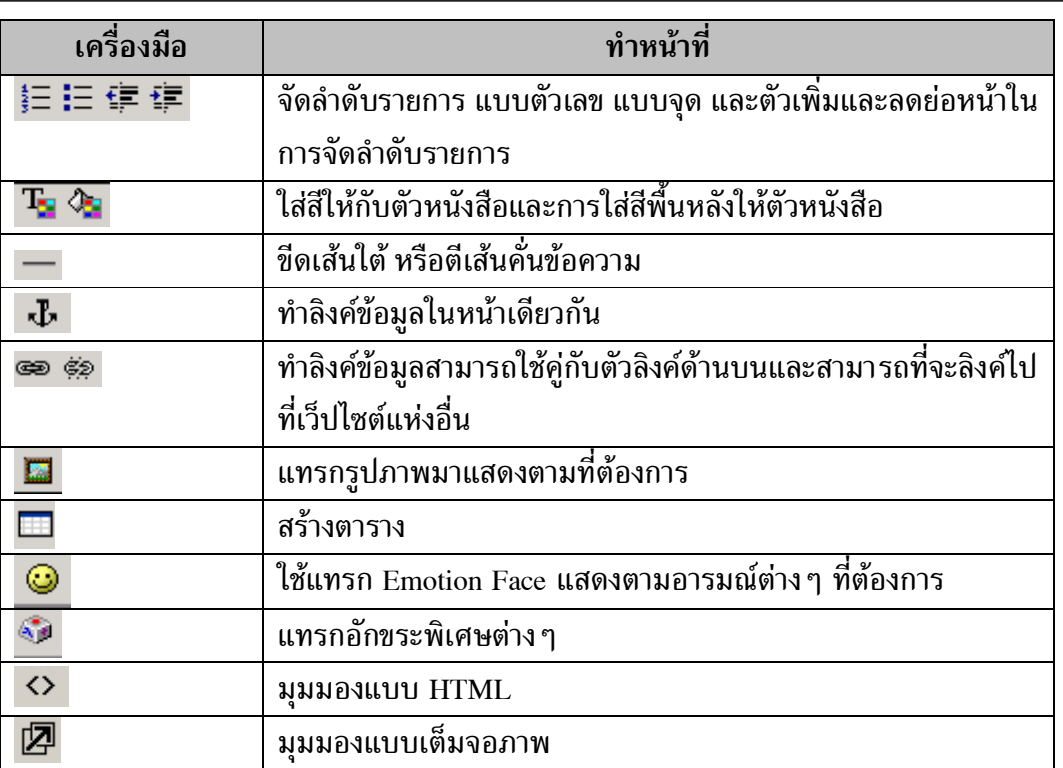

้ เครื่องมือ HTML Editor เป็นเครื่องมือที่ช่วยในการสร้าง แก<sup>้</sup>ไข และตกแต่งข้อความให<sup>้</sup>มีการ ้ แสดงผลตามที่ต้องการ เครื่องมือแต่ละตัวก็จะมีหน้าที่แตกต่างกันออกไป

# **การสรางและจ ้ ดการรายว ั ชาิ**

การสร้างรายวิชาสามารถสร้างได<sup>้</sup>จากผู้ใช้ระดับผู้สอน ให<sup>้</sup>เลือกคณะวิชาและภาควิชาที่วิชาเรียน นั้นเปิดสอน จากนั้นคลิ๊กที่ปุ่ม "เพิ่มรายวิชาใหม<sup>่</sup>" ดังรูปที่ 9

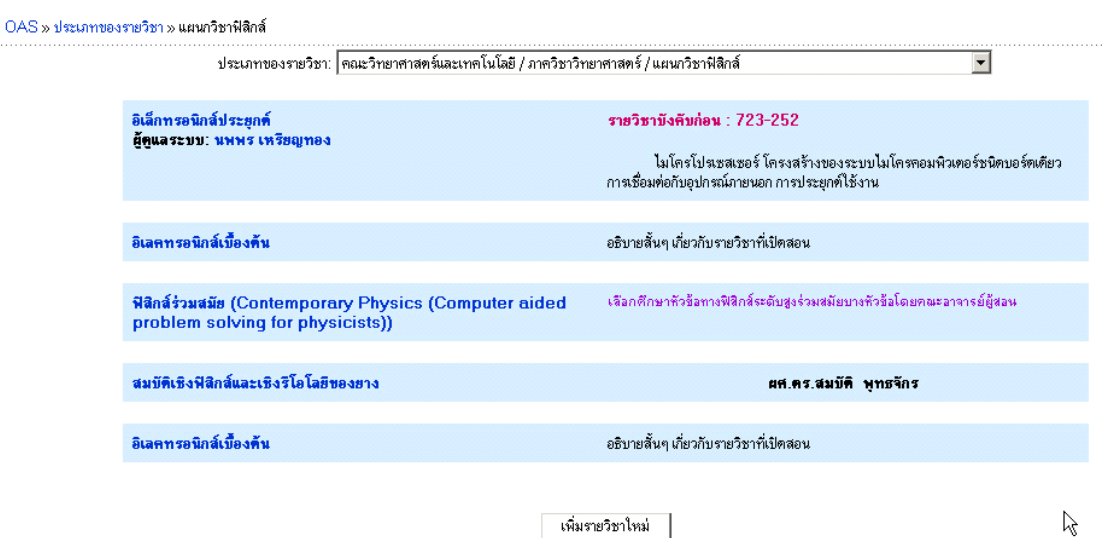

rg.

จากนั้นระบบจะแสดงหน้าเพิ่มรายวิชาขึ้นมาดังรูปที่ 10

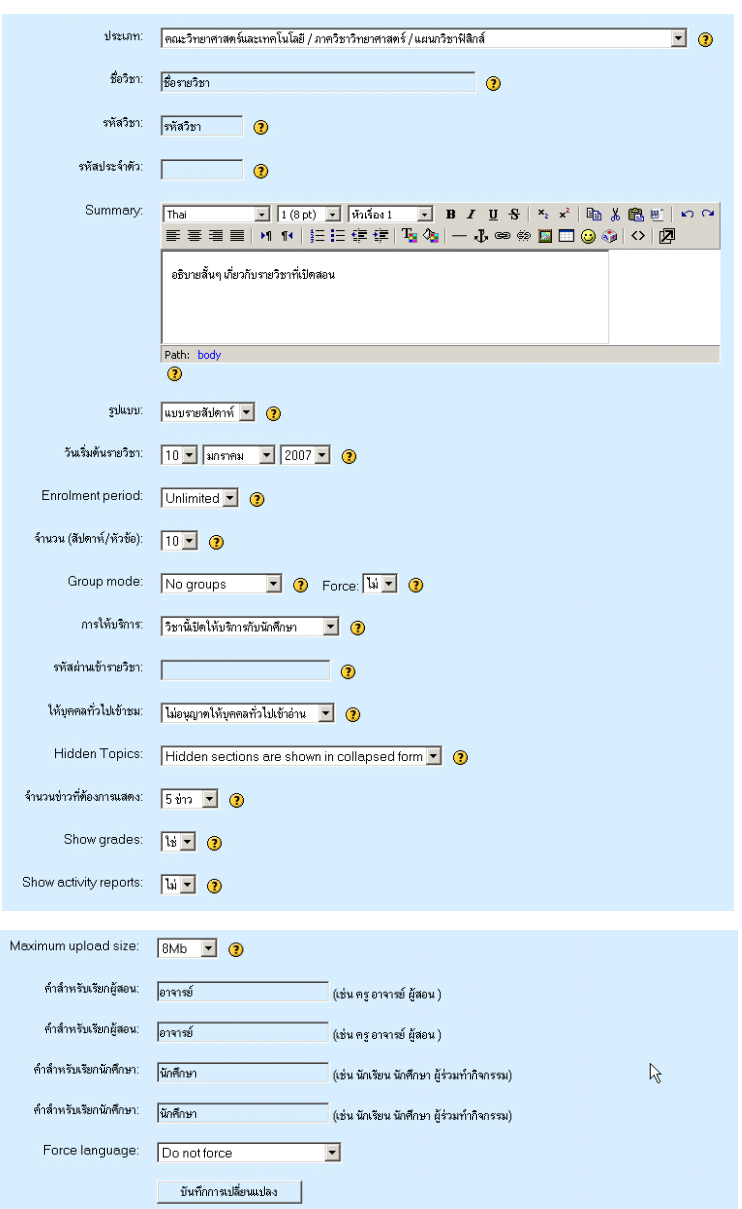

รูปที่ 10 แสดงหน<sup>้</sup>าเพิ่มรายวิชาใหม<sup>่</sup>

 $\equiv$ 

**การสรางรายว ้ ชาใหม ิ จะม ่ องค ี ประกอบด ์ งตั อไปน ่ ้ี**

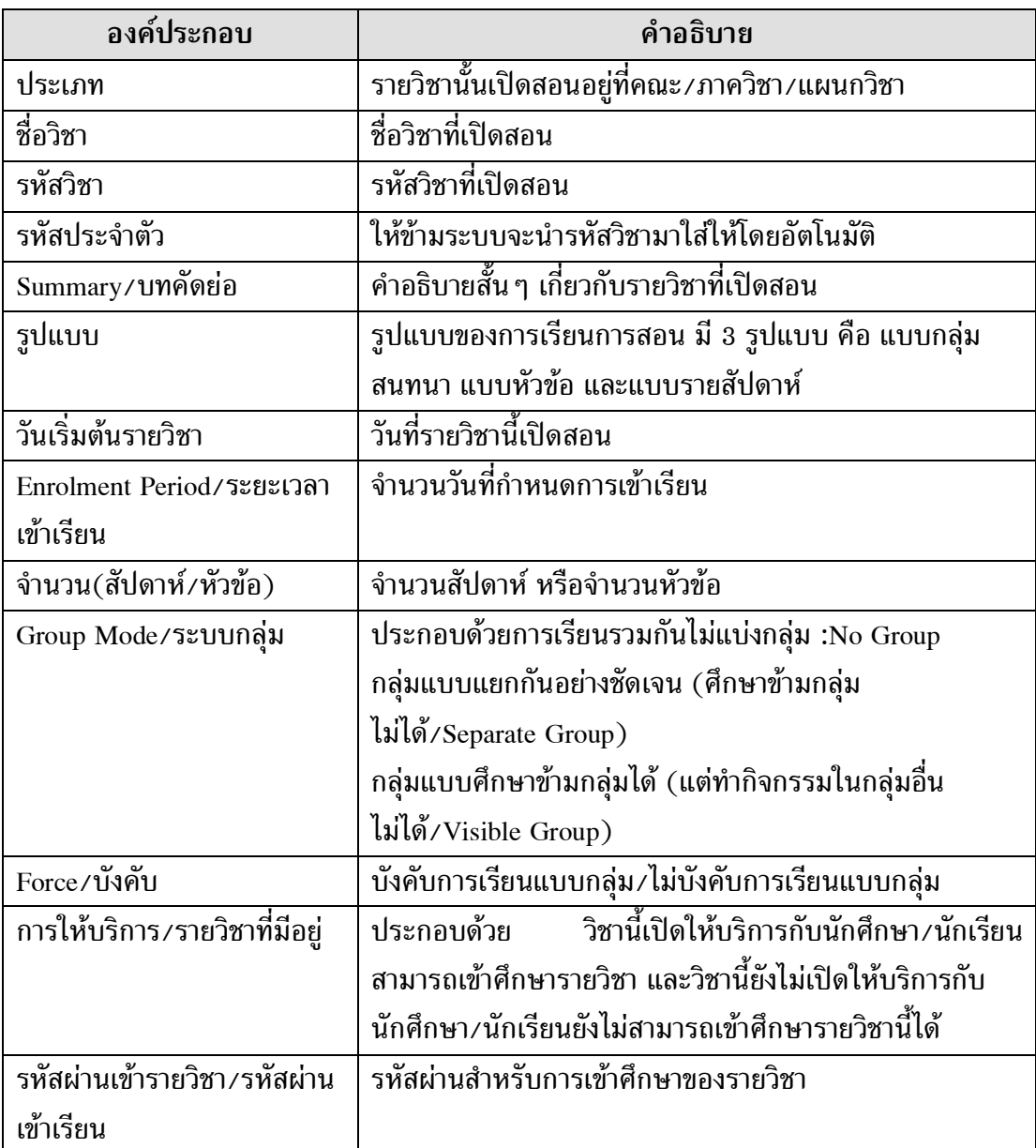

ระบบบริหารจัดการการเรียนรู<sup>้</sup>ๆ อำนาจ สุคนเขตร์

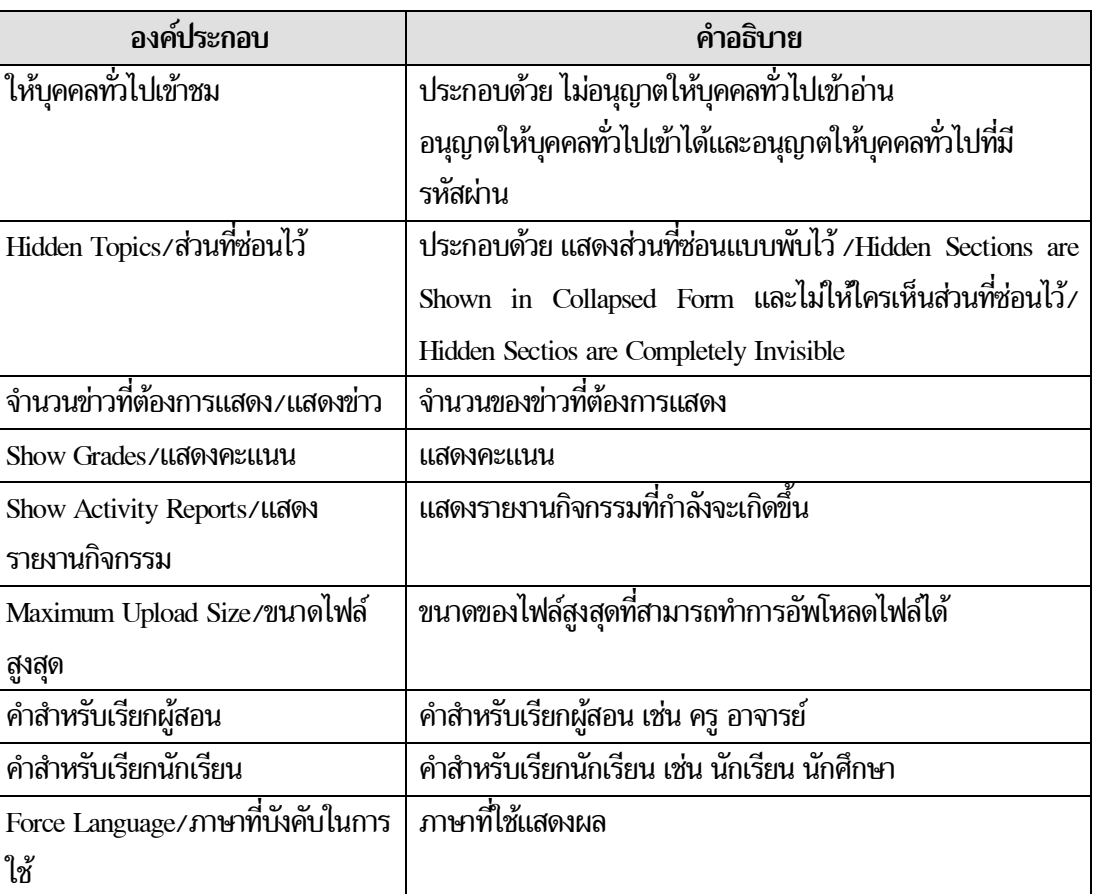

เมื่อกำหนดองค์ประกอบต่าง ๆ เสร็จแล้วคลิ๊กปุ่ม "บันทึกการเปลี่ยนแปลง" แล้ว ระบบจะทำ ้<br>การสร<sup>้</sup>างรายวิชา และจะแสดงรายวิชานั้น ๆ ขึ้นมา ดังรูปที่ 11

ปีที่ ๑๘ ฉบับที่ ๒ พฤษภาคม-สิงหาคม ๒๕๕๐ วารสารวิทยบริการ

## ระบบบริหารจัดการการเรียนรู<sup>้</sup>ๆ อำนาจ สุคนเขตร์

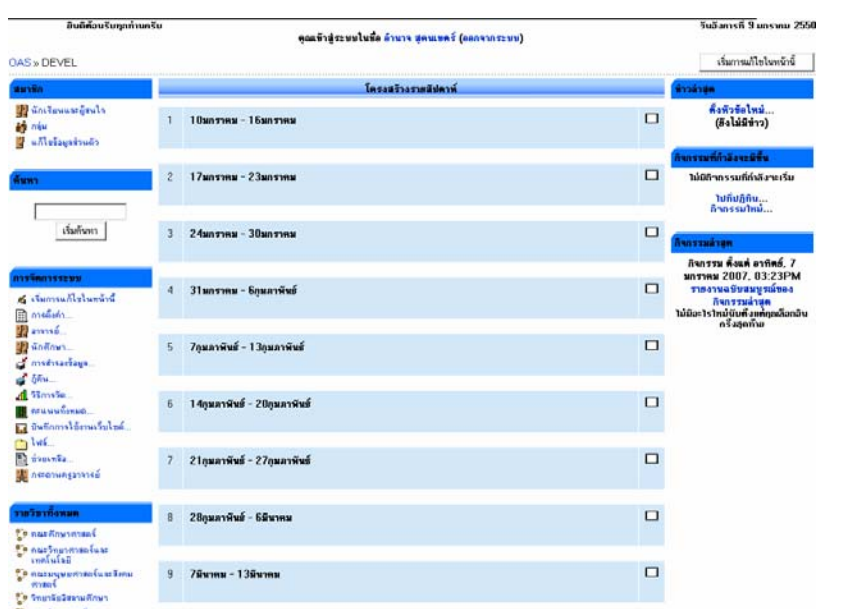

# รูปที่ 11 แสดงหน<sup>้</sup>าหลักของรายวิชาที่สร*้*างขึ้น

จากรูปที่ 11 อาจารย์ผู้สอนสามารถแก้ไขรายวิชาได ้ ดวยการกดปุ่ม "เริ่มการแก้ไขในหน<sup>้</sup>านี้" ระบบจะแสดงข้อมูลที่ได้ตั้งค่าไว้ และสามารถทำการเปลี่ยนแปลงแก้ไของค์ประกอบต่าง ๆ ได้ด้วย ตนเองตามความตองการ ้

**สญล ั กษณ ั (Icon) ์ ทสำค ่ี ญต ั อการใช ่ งาน ้**

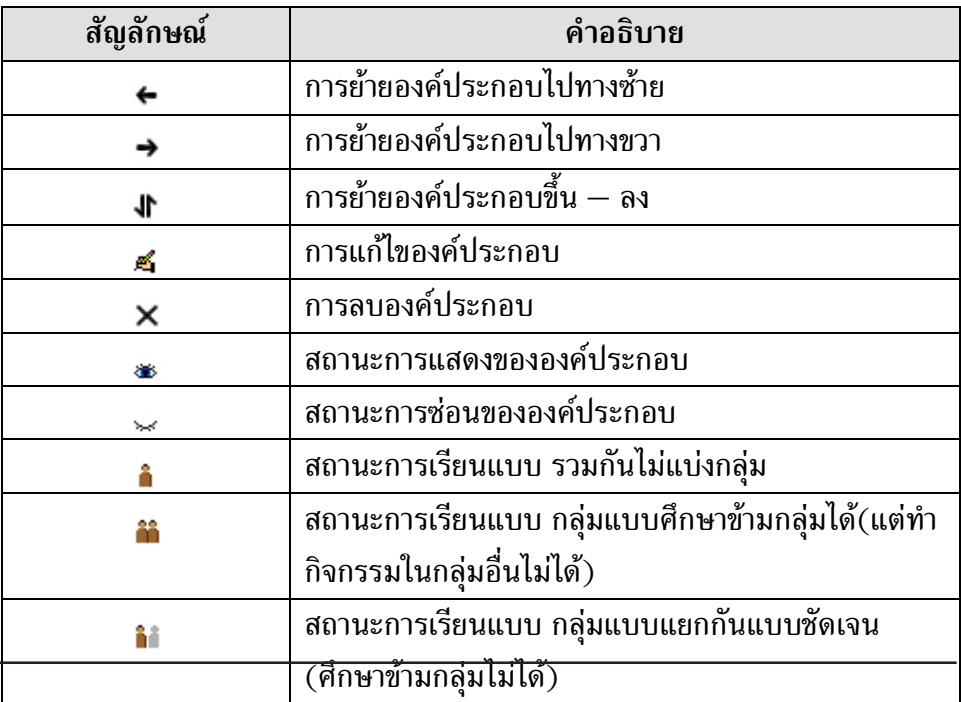

# **การสรางและจ ้ ดการกระดานเสวนา ั**

้<br>การสร้างและจัดการกระดานเสวนาต<sup>้</sup>องสร้างภายในรายวิชาของตนเอง โดยกดปุ<sup>ุ</sup>่ม "เริ่มการ แก<sup>้</sup>ไขในหน<sup>้</sup>านี้" เลือกที่เพิ่มกิจกรรม และเลือกกระดานเสวนา ดังรูปที่ 12

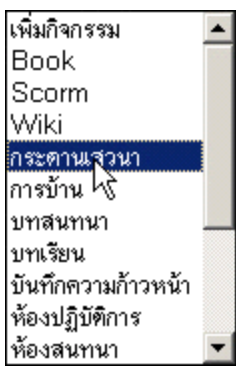

้รูปที่ 12 เลือกกิจกรรมกระดานเสวนา

จากนั้นระบบจะแสดงหน<sup>้</sup>าแก<sup>้</sup>ไขกระดานเสวนาดังรูปที่ 13

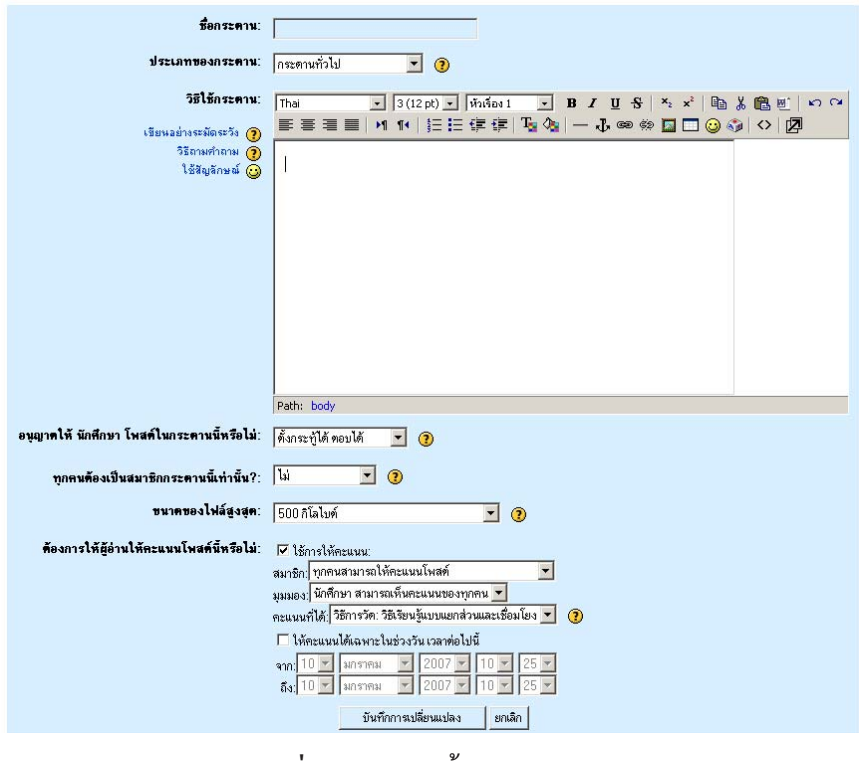

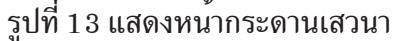

จากนั้นกำหนดค่าตาง ๆ ของกระดานเสวนาซึ่งประกอบด้วย ชื่อกระดาน ประเภทของกระ-์<br>ดาน วิธีใช้กระดาน การอนุญาตให้โพสต์ข้อความในกระดาน เป็นต้น เมื่อตั้งค่าต่าง ๆ ของกระดาน ี เป็นที่เรียบร<sup>้</sup>อยแล*้*ว จากนั้นกดปุ่ม "บันทึกการเปลี่ยนแปลง" เพื่อเพิ่มกระดานเสวนา ดังรูป 14

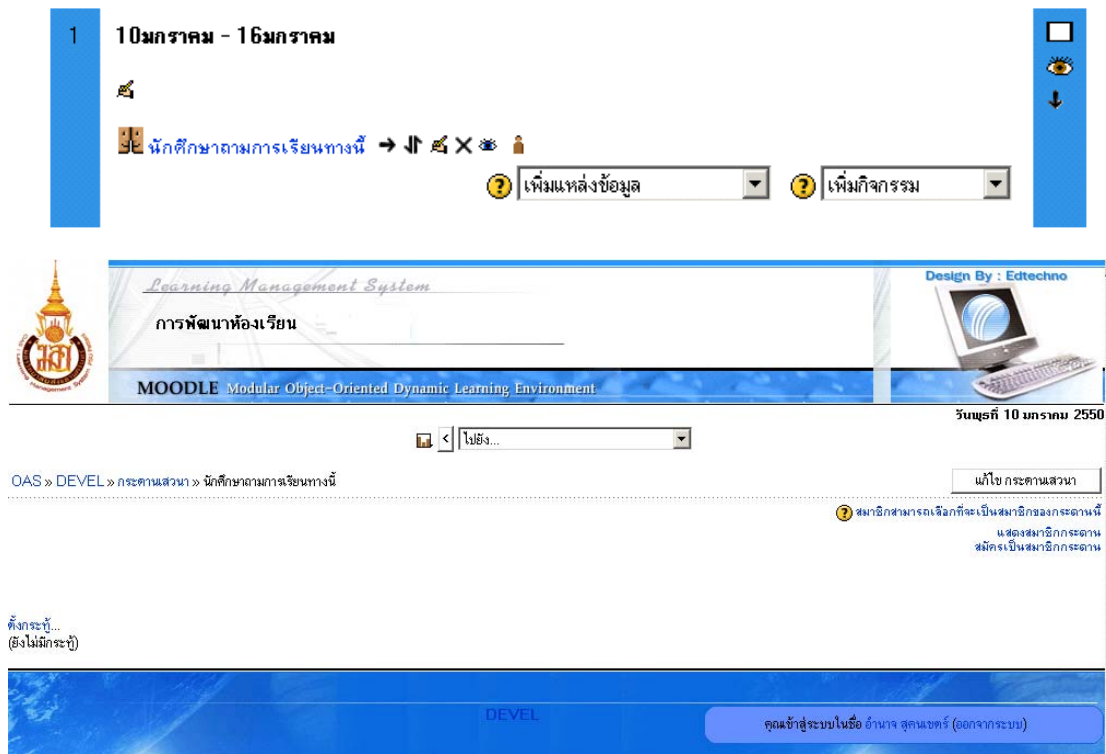

้รูปที่ 14 แสดงหน้าหลักกระดานเสวนา

เมื่อต้องการตั้งกระทู้ ให้คลิ๊กที่ชื่อกระดานเสวนา และคลิ๊กเลือก "ตั้งกระทู้ใหม่" จากนั้นระบบ จะแสดงดังรูปที่ 15

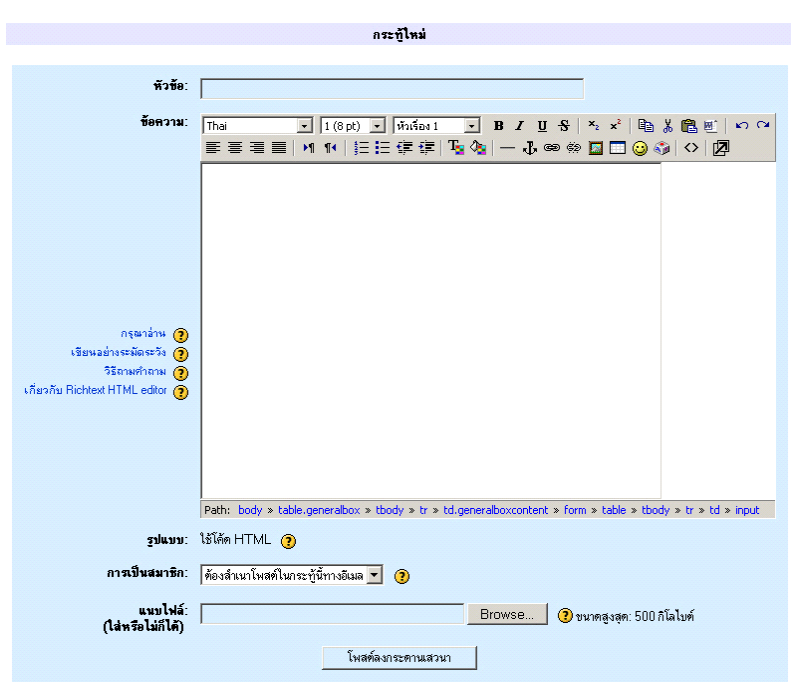

รูปที่ 15. แสดงหน้าการตั้งกระทู้ใหม่

กำหนดคาต่าง ๆ ของกระทู้ใหม่ ได้แก่ หัวข้อ ข้อความ การเป็นสมาชิก และแนบไฟล์ จากนั้น ึกดปุ่ม "โพสต์ลงกระดานเสวนา" หลังจากโพสต์กระดานเสวนาแล้วจะปรากฏดังรูป 16

| ดั้งกระทู้                      |     |            |                                                 |
|---------------------------------|-----|------------|-------------------------------------------------|
| กระทั                           | ลาม | <b>W91</b> | <b>ดอบครั้งสตท้าย</b>                           |
| อ.ครับเรียนวิธีนี้ยากจังเลยครับ |     |            | อำนาจ สุดนเขตร์ - 0 - พ., 10ม.ค. 2007, 10:43 AM |

รูปที่ 16 แสดงกระทู้หลังจากโพสต์ลงกระดานเสวนา

#### **การแกไขกระดานเสวนา ้**

ร…ะ…………<br>จากหน้าหลักโครงสร้างรายวิชา กดปุ<sup>ุ</sup>่ม "แก<sup>้</sup>ไขกระดานเสวนา" ดังรูปที่ 17 จากนั้นกำหนดค่า ่ ต่าง ๆ ของกระดานเสวนา ซึ่งจะเหมือนกับการสร้างกระดานเสวนาใหม่ และกดปุ่ม "บันทึกการเปลี่ยน แปลง" เพื่อทำการเปลี่ยนแปลงคาของกระดานเสวนา

 $\frac{1}{2}$ นักศึกษาถามการเรียนทางนี้  $\rightarrow$   $\parallel$  ศ $\parallel$   $\times$   $\approx$   $\parallel$ 

```
้รูปที่ 17. แสดงการแก<sup>้</sup>ไขกระดานเสวนา
```
#### **การลบกระดานเสวนา**

ี จากหน้าหลักโครงสร้างรายวิชา กดปุ่ม "ลบกระดานเสวนา" ดังรูป 18 จากนั้นยืนยันการลบ กระดานเสวนา ดังรูป 19

รปทู 18. ่ี แสดงการลบกระดานเสวนา

แน่ใจะนะคะ ว่าต้องการลบ กระตานเสวนา 'นักศึกษาถามการเรียนทางนี้' ?  $\frac{1}{2}$   $\frac{1}{2}$ 

รูปที่ 19. ยืนยันการลบกระดานเสวนา

**การแกไขกระท ้ ู้**

้จากหน้าหลักของกระดานเสวนาเลือกชื่อกระทู้ และเลือก "แก<sup>้</sup>ไข" ดังรูป 20

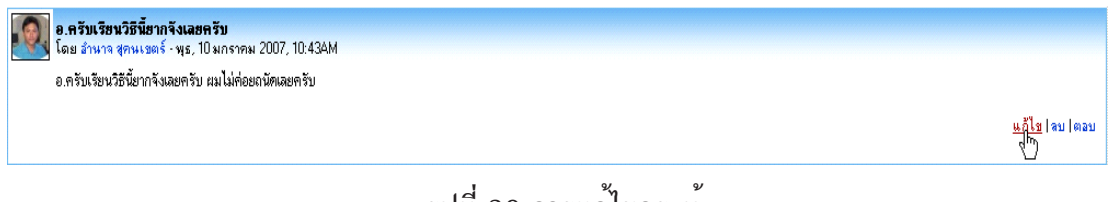

้รูปที่ 20 การแก<sup>้ไ</sup>ขกระทู้

จากนั้นระบบจะแสดงหน<sup>้</sup>าเหมือนกับการตั้งกระทู้ใหม่ กำหนดค<sup>่</sup>าต่าง ๆ ของกระทู้และกดปุ่ม "บันทึกการเปลี่ยนแปลง"

**การลบกระทู้**

ี เลือกชื่อกระทู้ และเลือก "ลบ" จากนั้นยืนยันการลบกระทู้ ดังรูป 21

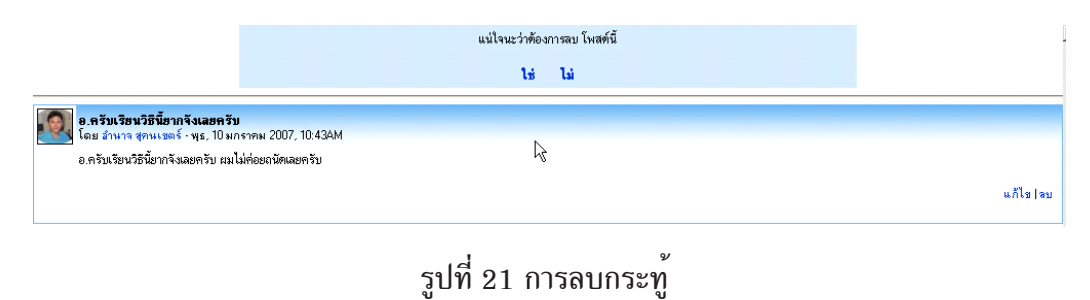

# **การตอบกระทู้**

.........<br>เลือกชื่อกระทู้ กรอกข้อความที่ต้องการตอบลงในช่องข้อความและเลือก "โพสต์ลงกระดาน เสวนา" จะปรากฏดังรูป 22

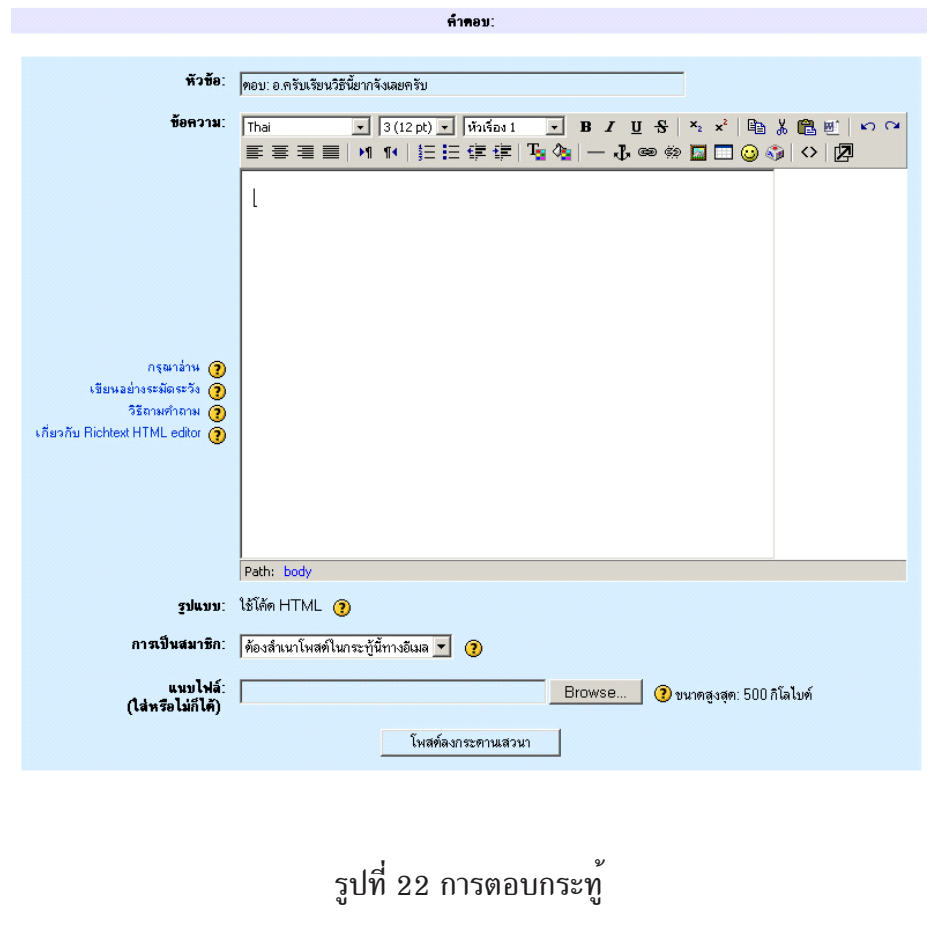

### จากนั้นระบบจะนำคำตอบมาแสดงดังรูป 23

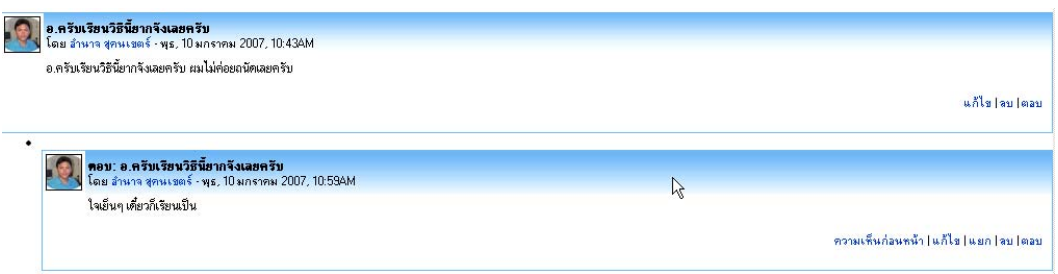

รปทู 23 ่ี แสดงคำตอบของกระทู้

## **การสรางและจ ้ ดการการบ ั าน้**

ึการสร้างการบ้านเริ่มจากหน้าหลักโครงสร้างรายวิชาคลิ๊ก "เพิ่มกิจกรรม" ณ สัปดาห์ หรือ ้หัวข้อที่ต้องการ จากนั้นเลือก "การบ<sup>้</sup>าน" ดังรูปด<sup>้</sup>านล<sup>่</sup>างนี้

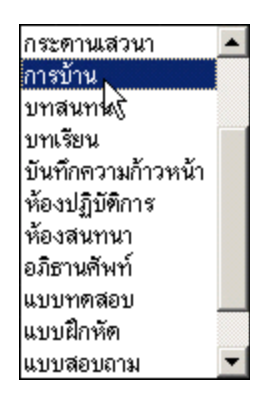

รูปที่ 24 การเลือกกิจกรรมการบ<sup>้</sup>าน

หลังจากนั้นจะปรากฏหน้ำจอ สำหรับกำหนดค่าเริ่มต้นต่าง ๆ ดังรูปด้านล่าง ซึ่งเป็นค่าที่ผู้สอน ต<sup>้</sup>องระบุ ซึ่งจะประกอบไปด*้*วย

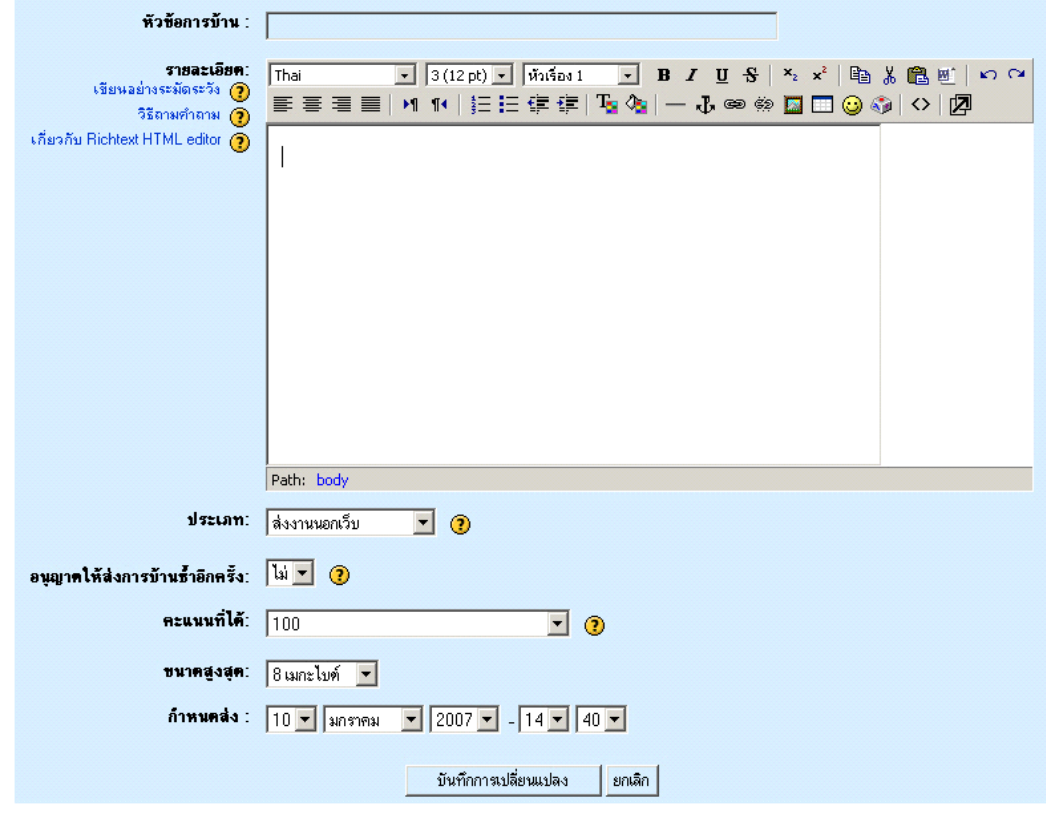

รูปที่ 25 การตั้งค<sup>่</sup>าการบ<sup>้</sup>าน

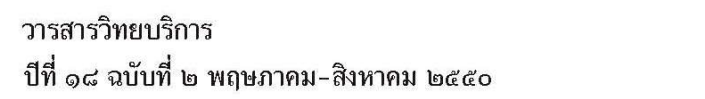

ระบบบริหารจัดการการเรียนรู้ฯ อำนาจ สุคนเขตร์

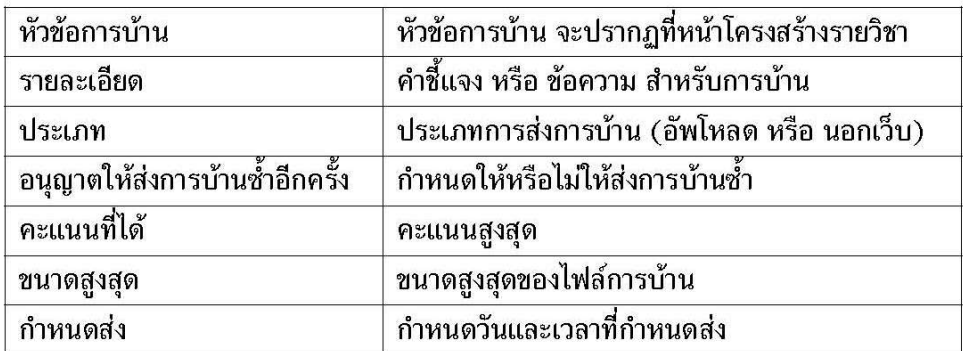

เมื่อกำหนดส่วนต่าง ๆ เสร็จเรียบร้อยแล*้*ว คลิกที่ปุ่ม "บันทึกการเปลี่ยนแปลง" เพื่อบันทึกการ บ้านที่ได้สร้างขึ้น จากนั้นระบบจะแสดงดังรูปด้านล่าง ประกอบไปด้วย ชื่อของการบ้าน, กำหนดส่ง, ้คะแนนเต็ม พร้อมทั้ง ส่วนเชื่อมโยงสำหรับดูการบ้านที่ส่งทั้งหมด

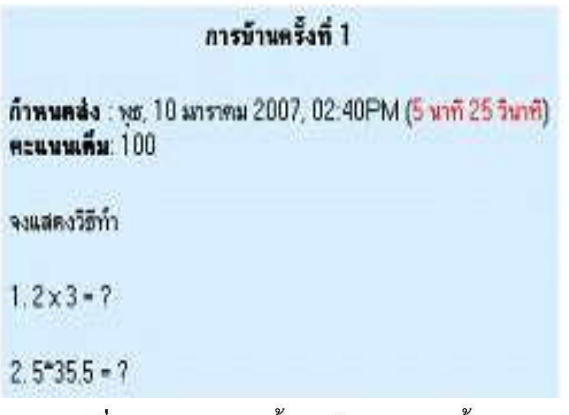

รูปที่ 26. แสดงการบ้านหลังจากการสร้าง

ิการตรวจการบ้าน

หลังจากที่ผู้เรียนได้ทำการอัพโหลดไฟล์การบ้านเรียบร้อยแล้ว ผู้สอนจะเป็นผู้เข้ามาตรวจการบ้าน โดยเริ่มจากหน้าหลักโครงสร้างรายวิชา คลิ๊กเลือกที่หัวข้อการบ้านที่ต้องการ จากนั้นจะปรากฏหน้าจอ ้ดังรูปด้านลาง ให<sup>้</sup>คลิ๊กที่คำว่า "ดูการบ้านที่ส่งทั้งหมด " ซึ่งจะอยู่บริเวณ มุมบนชวามือ

55

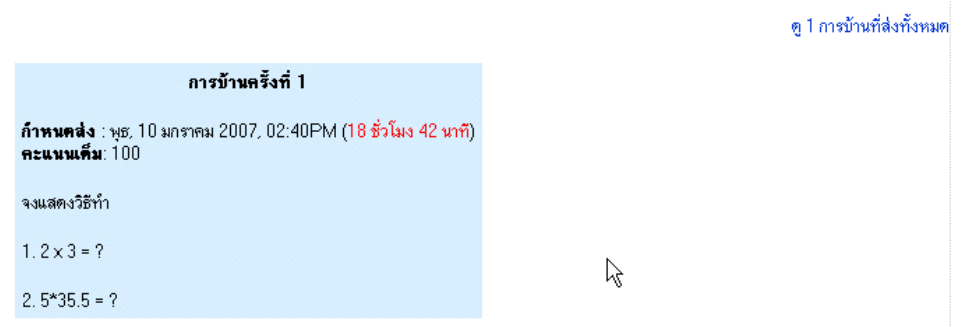

้รูปที่ 27 การเข้าตรวจการบ<sup>้</sup>าน

#### **บทสรปุ**

ระบบบริหารจัดการการเรียนรู้ สำนักวิทยบริการ มหาวิทยาลัยสงขลานครินทร์ ปัตตานี เป็น ้เครื่องมืออันทรงพลังและมีคุณคายิ่งตอการเรียนการสอนในมหาวิทยาลัยสงขลานครินทร์ ซึ่งช่วย ให้ผู้สอนจัดการสอนได้อย่างมีประสิทธิภาพและผู้เรียนเข้าเรียนได้จากสถานที่ใดก็ได้ตามความต้อง ี การ อีกทั้งยังเป็นเครื่องมือช่วยผลักดันใหมหาวิทยาลัยสงขลานครินทร์กาวเข้าสู่การเรียนการสอน **ในยคอุ นเทอร ิ เน์ ต็**

 **\*\*\*\*\*\*\*\*\*\*\*\*\*\*\*\*\*\*\*\*\*\*\*\*\*\*\*\*\*\*\*\*\*\***

**เอกสารอางอ ้ งิ**

- **คมู่ อการใช ื งาน ้ Moodle 1.3.1 สำหรบผั สอน ู้** . (online) Available from : http://moodle.org/ mod/resource/view.php?id=2387 [2007, Jan 20].
- **คมู่ อการใช ื งาน ้ Moodle สำหรบคร ั** . (online) Available from : http://moodle.org/mod/ ู resource/view.php?id=2391 [2007, Jan 20].
- **คู่มือ Moodle.** (online) Available from : http://moodle.org/mod/resource/ view.php?id=2389 [2007, Jan 20].
- **คมู่ อื Moodle มหาวทยาล ิ ยขอนแก ั น่** . (online) Available from : http://moodle.org/mod/ resource/view.php?id=5831 [2007, Jan 20].
- **คมู่ อื Moodle มหาวทยาล ิ ยเช ั ยงใหม ี** . (online) Available from : http://moodle.org/mod/ ่ resource/view.php?id=5830 [2007, Jan 20].